## Copy a Single Class

- 1. Ensure that you are viewing the *Class* that you want to copy.
- 2. Click the Copy Class Button.
- 3. In the Copy Class pop-up box, enter the New Class Name.
- 4. Choose **Yes** or **No** in the *Copy Enrollment*? field. Choosing *Yes* will copy all existing enrolled students into the duplicated class. Future Drops are NOT copied forward.
- 5. If Copy Enrollment = Yes, choose an **Enrollment Type**, if applicable. The Enrollment Type defaults to Enrolled with the Enroll Date automatically set to the current date.
- 6. Choose **Yes** or **No** in the *Copy Skills?* field. Choosing *Yes* will copy all existing skills into the duplicated class.
- 7. Save.
- 8. The duplicate class displays. Make changes as applicable to the duplicate.
- 9. Save Changes.

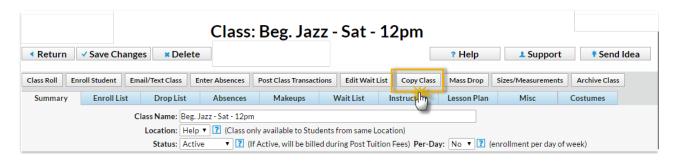